**In order to request E-Filing permission as a Limited Filer, you must have an upgraded individual PACER account.** If you do not have an upgraded individual PACER Account see Instructions for Upgrading Your PACER account. Once you have a PACER Account, follow the steps below to request filing access.

- 1. Navigate to www.pacer.gov
- 2. Click **Manage My Account** at the very top of the page

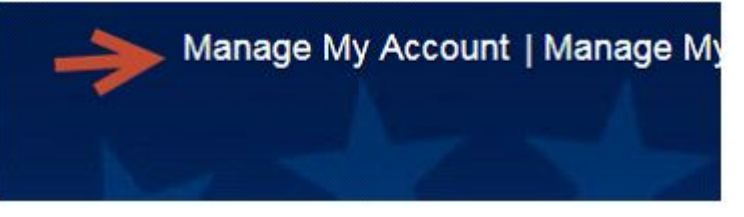

3. **Login** with your upgraded individual PACER account username and password

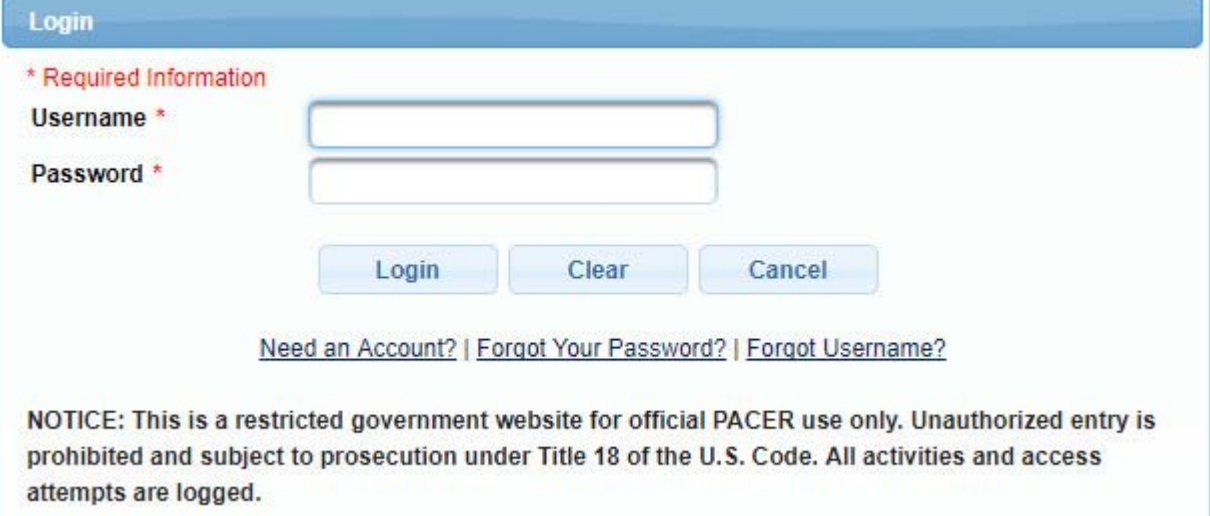

4. Click on the **Maintenance** tab

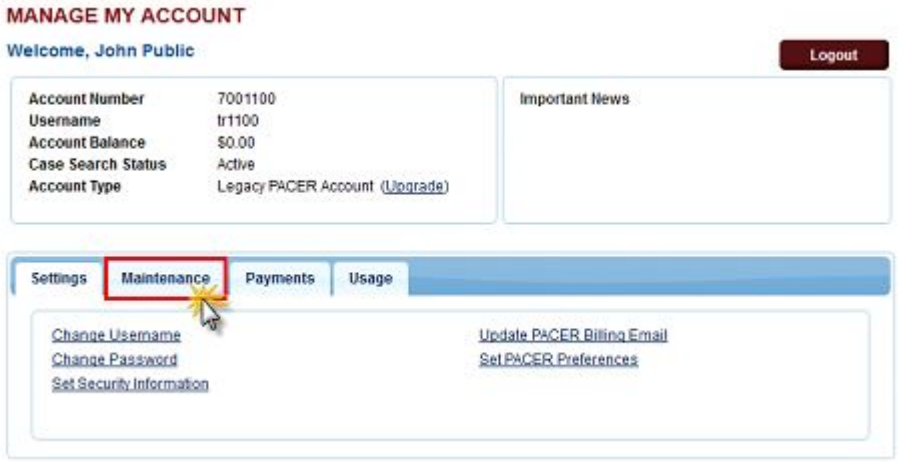

5. Select **Non-Attorney E-File Registration**

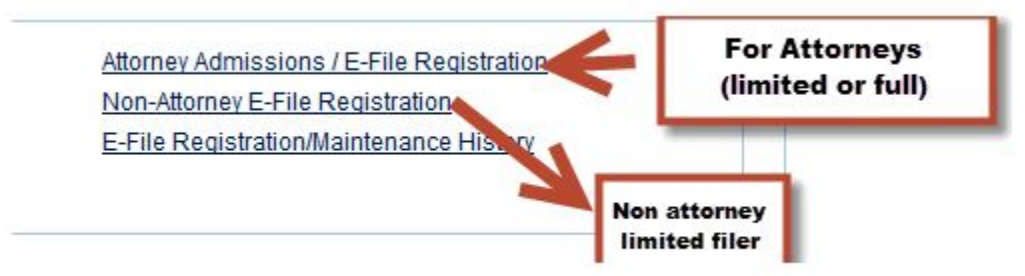

6. Select **U.S. Bankruptcy Courts** as the Court Type and **Iowa Northern Bankruptcy Court** as the Court. Click **Next**.

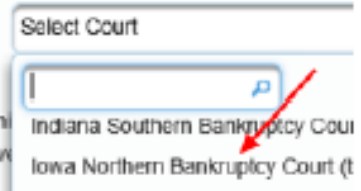

- 7. The information from your registered PACER account will display.
- 8. From the **Role in Court** drop down list, select the appropriate filing role.

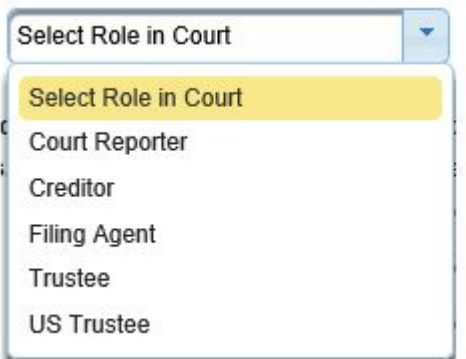

- 9. Complete all other required fields and click **Next**.
- 10. The payment information screen will display. Set default payment information (not required). Click **Next** when finished or to bypass this screen.

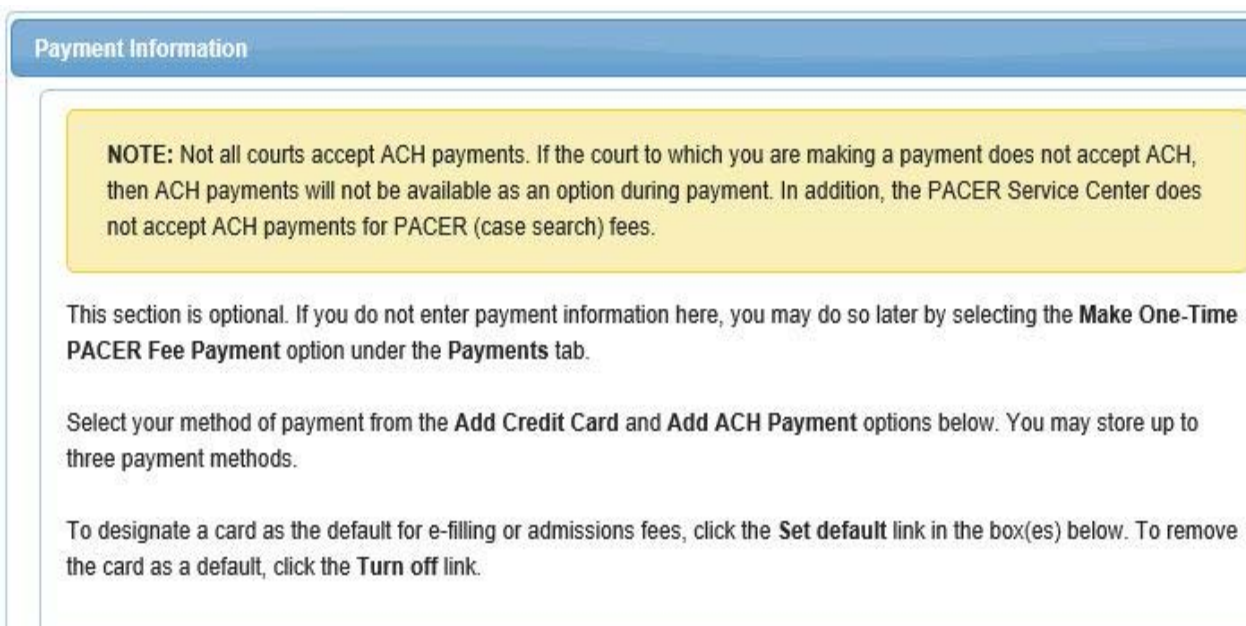

Add Credit Card **Add ACH Payment** 

11. Non-Attorney E-Filing Terms and Conditions will display. Place checkmark in the boxes to accept the terms and click **Submit**.

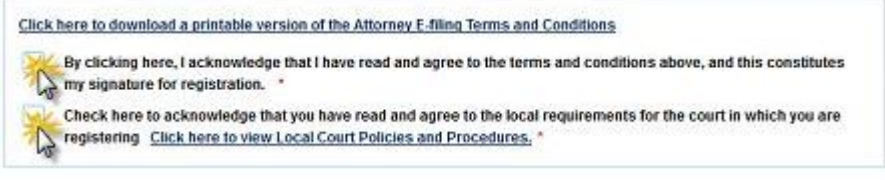

12. The confirmation page will display.

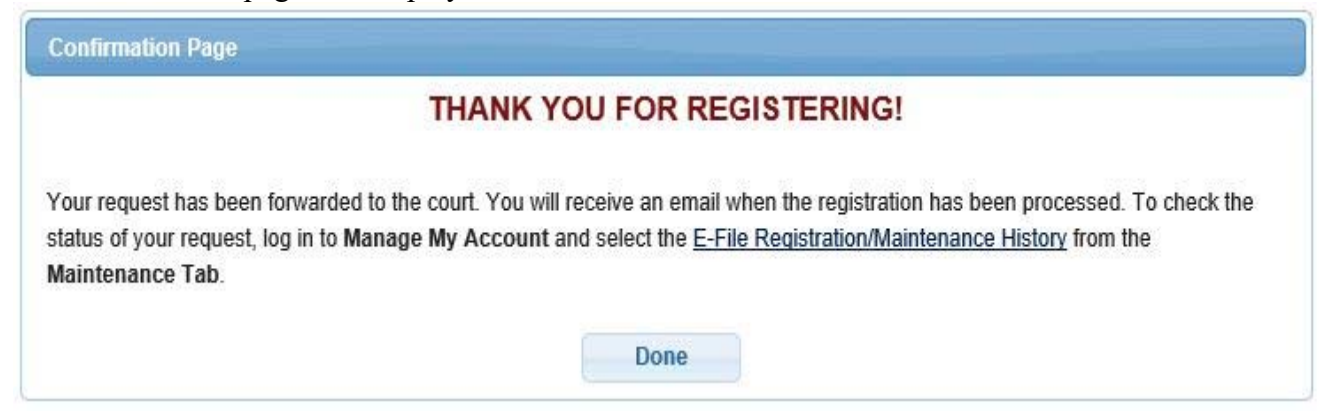